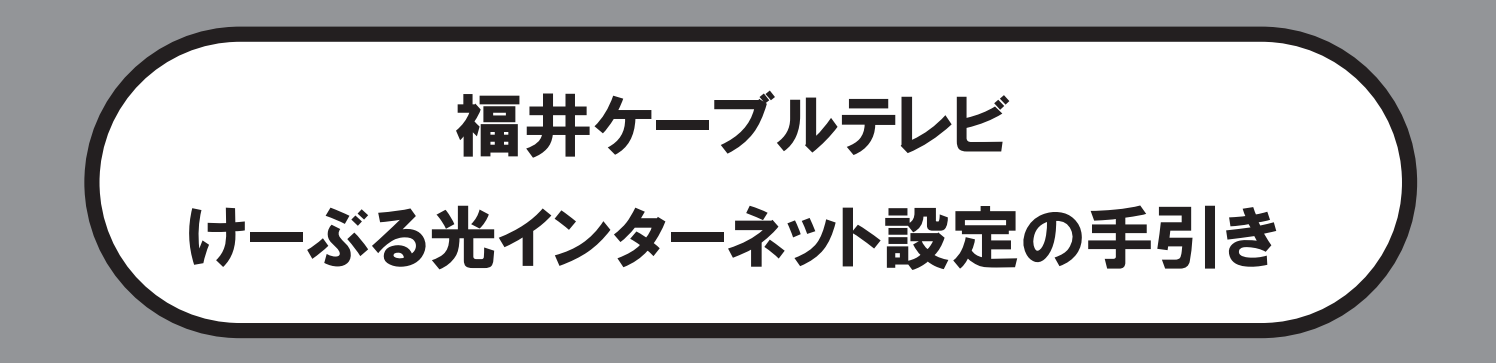

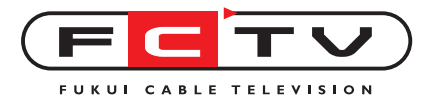

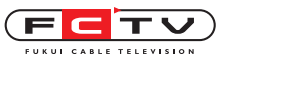

# Welcome!

 この度は、 けーぶる光インターネットにご加入頂き、 誠にありがとうござ います。

本書は、福井ケーブルテレビ株式会社のインターネットサービス「けーぶ る光インターネット」 をご利用いただくための設定の手引きです。 本書に紹 介されている設定以外の設定については、 お手数ですがホームページ https://www.fctv.jp/ をご覧ください。 また、 本書をお読みの上でご不明な 点がございましたら、 下記までお問い合わせください。

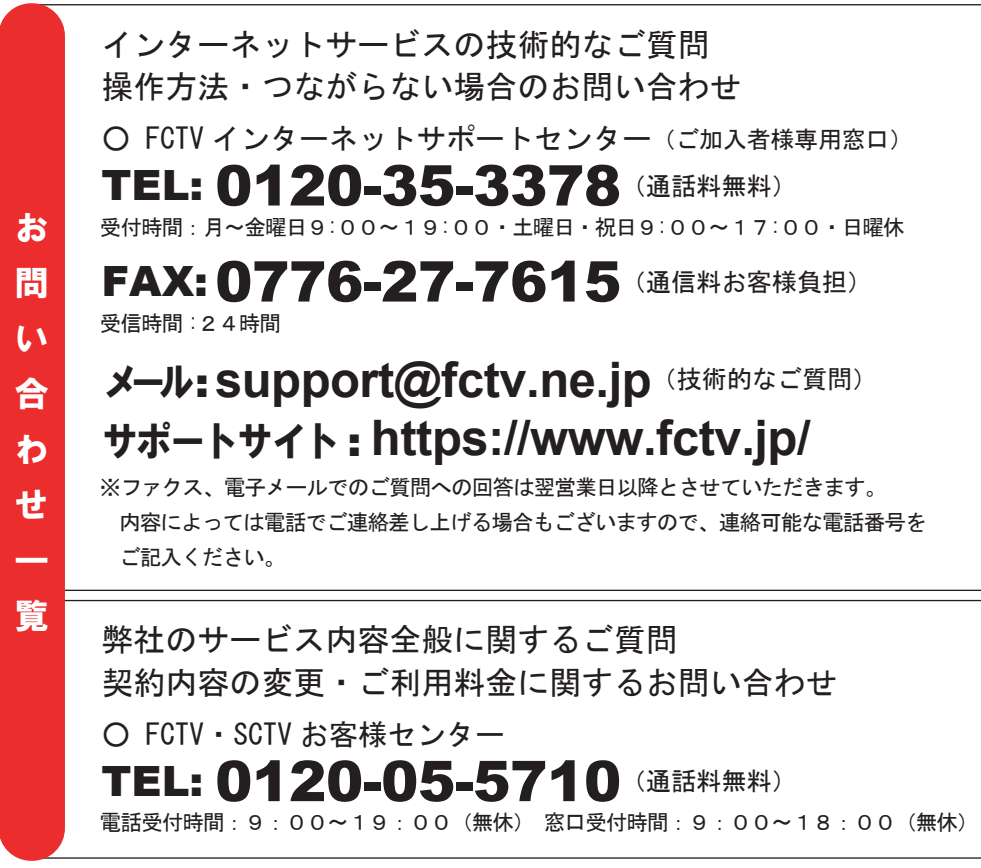

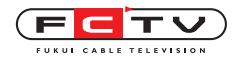

# 目次

1. 設定を始める前に --------------3

## 2.Windows11の設定

- TCP/IPの設定 –––––––––––– 6
- 3.Windows10の設定
	- TCP/IPの設定 -------------- $\mathbf Q$
	- 4.Windows8の設定
		- TCP/IPの設定 -------------- 12

## 5.Windows7の設定

TCP/IPの設定 -------------- 14

6.Mac OS Venturaの設定

TCP/IPの設定 --------------17

MacOS(Ventura以前)の設定

- TCP/IPの設定 ------------- 19
- 8. 接続機器の取扱方法 --------------21

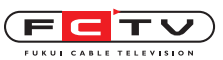

設定を始める前に

1. 設定を始める前に インディング ままに おおおところ

設定の前に必要なものを確認して、準備しておきましょう。

## ネットワーク通知書 ①

※工事の際にお渡ししております封筒に入っています。

▲ ネットワーク通知書はお客様の大切な個人情報です。

 工事の際にお渡ししました「ネットワーク通知書」は、メールアカウント、パスワー ドなど、お客様のプライバシーとセキュリティに関わる、重要な情報書類です。 パソコンを買い換えた時や、パソコン内の情報を再設定する必要が発生した時な ど、お客様自身で設定をやり直す際に必要になります。

 また、「ネットワーク通知書」に記載しています情報は、もしお客様がお忘れになっ ても、電話でお伝えすることはできません。(契約者住所への郵送か弊社窓口に来 社頂いてのお渡しとなります。)

「ネットワーク通知書」は、工事が完了し、パソコンの設定が終わった後も、大切 に保管してください。

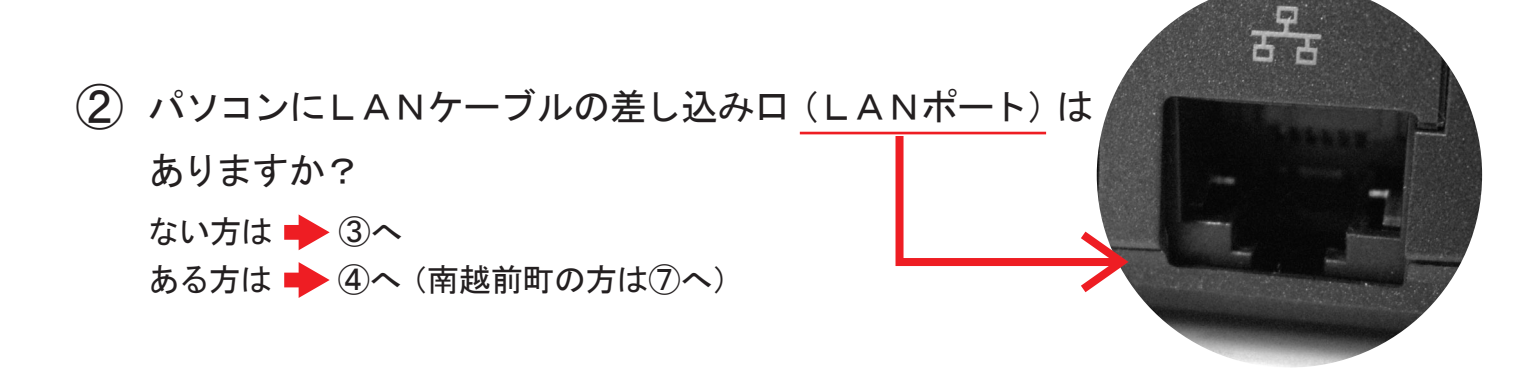

 $\mathrm{(3)}$  <code>LANポートのないパソコンをお持ちのお客様は、USBLANアダプタもしくは無線</code> ルータが必要です。

※無線ルータご購入の前に、お手持ちのパソコンが無線LANに対応していることを、必ずご確認くだ さい。

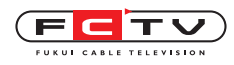

4 南越前町の方は → ⑦へ

D-ONUとパソコンを接続します。

D-ONU側のLANケーブル差込口(LAN1)と、パソコン側のLANケーブル差込口とを、LA Nケーブルにて接続します。無線LAN内蔵D-ONUはLAN1~3のいずれかの差し込み口とパ ソコン側のLANケーブル差込口とを、LANケーブルにて接続します。

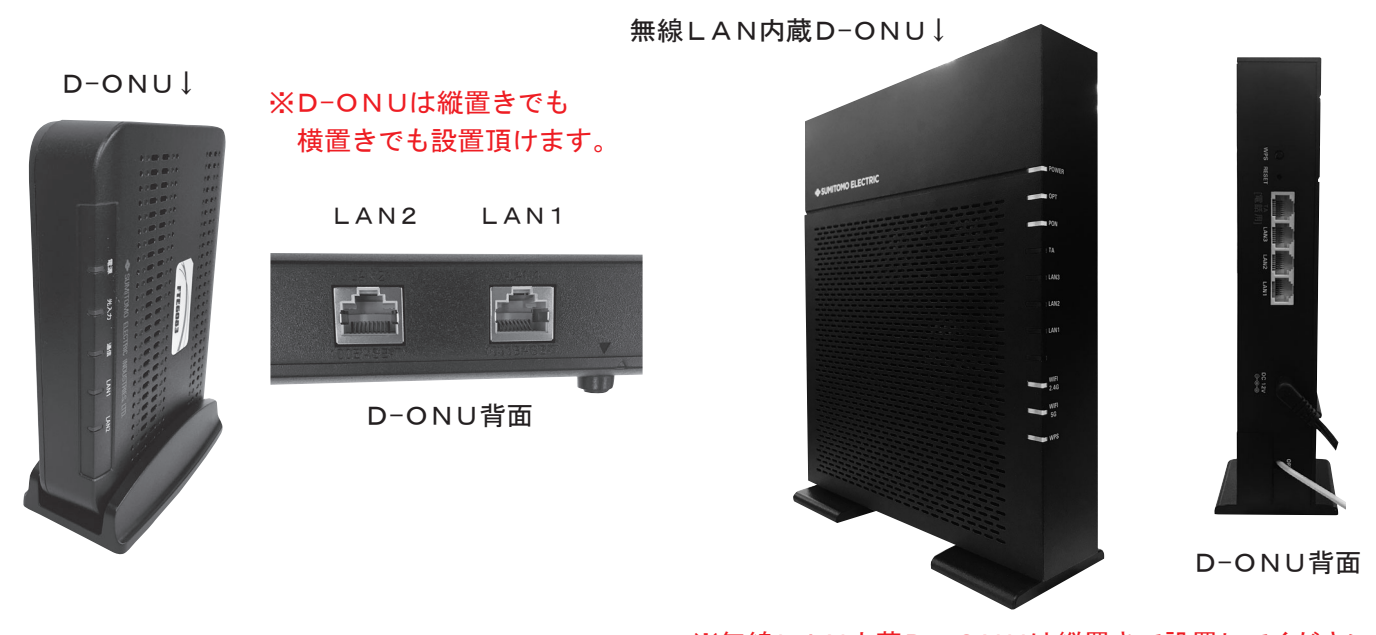

<sup>※</sup>無線LAN内蔵D-ONUは縦置きで設置してください。 ※南越前町エリアではこの機種はご利用頂けません。

D-ONUの電源を入れます。 ⑤

各ランプが数分(最大10分かかる場合があります)で点灯し、通信可能状態に変わります。詳 しくは16ページ以降の機器の説明をご覧ください。

パソコンを起動します。 ⑥

既にパソコンが起動している場合は、再起動してください。

 ここからは、お客様のお使いのパソコンのOSによって設定の方法が違いますので、 各OSごとの設定をご覧ください。

Wi-Fi接続につきましては、ご利用になる機器の説明書をご確認ください。

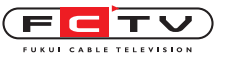

設定を始める前に(南越前町のみ)

D-ONUとVLAN-HUBを接続します。 ⑦ ※この作業はインターネット工事の際に施工業者が行います。 D-ONU側のLANケーブル差込口(LAN1)と、VLAN-HUB側の LANケーブル差込口(D-ONU)とを、LANケーブルにて接続します。 LAN2 LAN1 D-ONU→ ※D-ONUは縦置きでも 横置きでも設置頂けます。D-ONU背面 VLAN-HUB↓ パソコンとVLAN-HUBを接続します。 ⑧ パソコン側のLANケーブル差込口と、VLAN-HUB側の LANケーブル差込口(P-IP)とを、LANケーブルにて **NETGEAR**<sup>\*</sup> | Plus Switc 接続します。 ※ G-I P(グローバルIP)のご利用には別途お申込が ■■エン この機器は福井ケーブルテレビの所有物です D-ONU IP告知 P-IP G-IP 必要です。G-IPを申し込んだ場合は「P-IP」で はなく「G-IP」に接続してください。 使用しない差込口にはLAN端子カバーを取り付け ※ てください。 LAN端子カバー D-ONUの電源を入れます。 ⑨

各ランプが数分(最大10分かかる場合があります)で点灯し、通信可能状態に変わります。詳 しくは15ページ以降の機器の説明をご覧ください。

- VLAN-HUBの電源を入れます。 ⑩ D-ONUのLANケーブル差込口が数十秒で点灯し、通信可能状態に変わります。
- パソコンを起動します。 ⑪

既にパソコンが起動している場合は、再起動してください。

 ここからは、お客様のお使いのパソコンのOSによって設定の方法が違いますので、 各OSごとの設定をご覧ください。

Wi-Fi接続につきましては、ご利用になる機器の説明書をご確認ください。

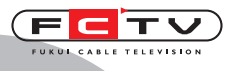

TCP/IPの設定

# 2. Windows11 の設定

通常はLANケーブルを接続すればインターネットに接続できます。 インターネットに接続出来ない場合は下記の方法でTCP/IPの設定を確認してください。 無線で接続する場合はご利用の無線ルータの説明書をご覧ください。

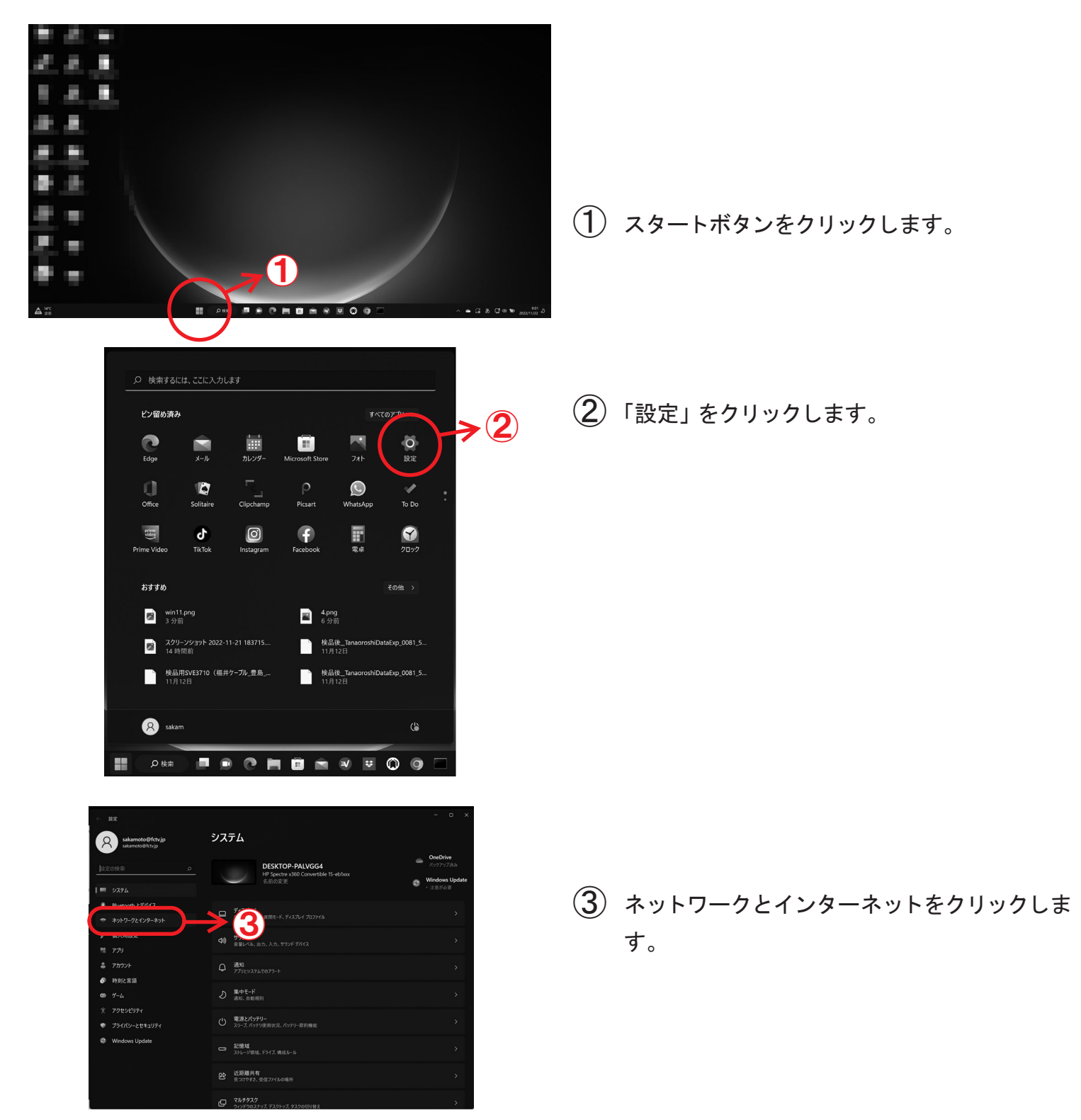

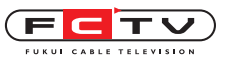

#### Windows11 の設定

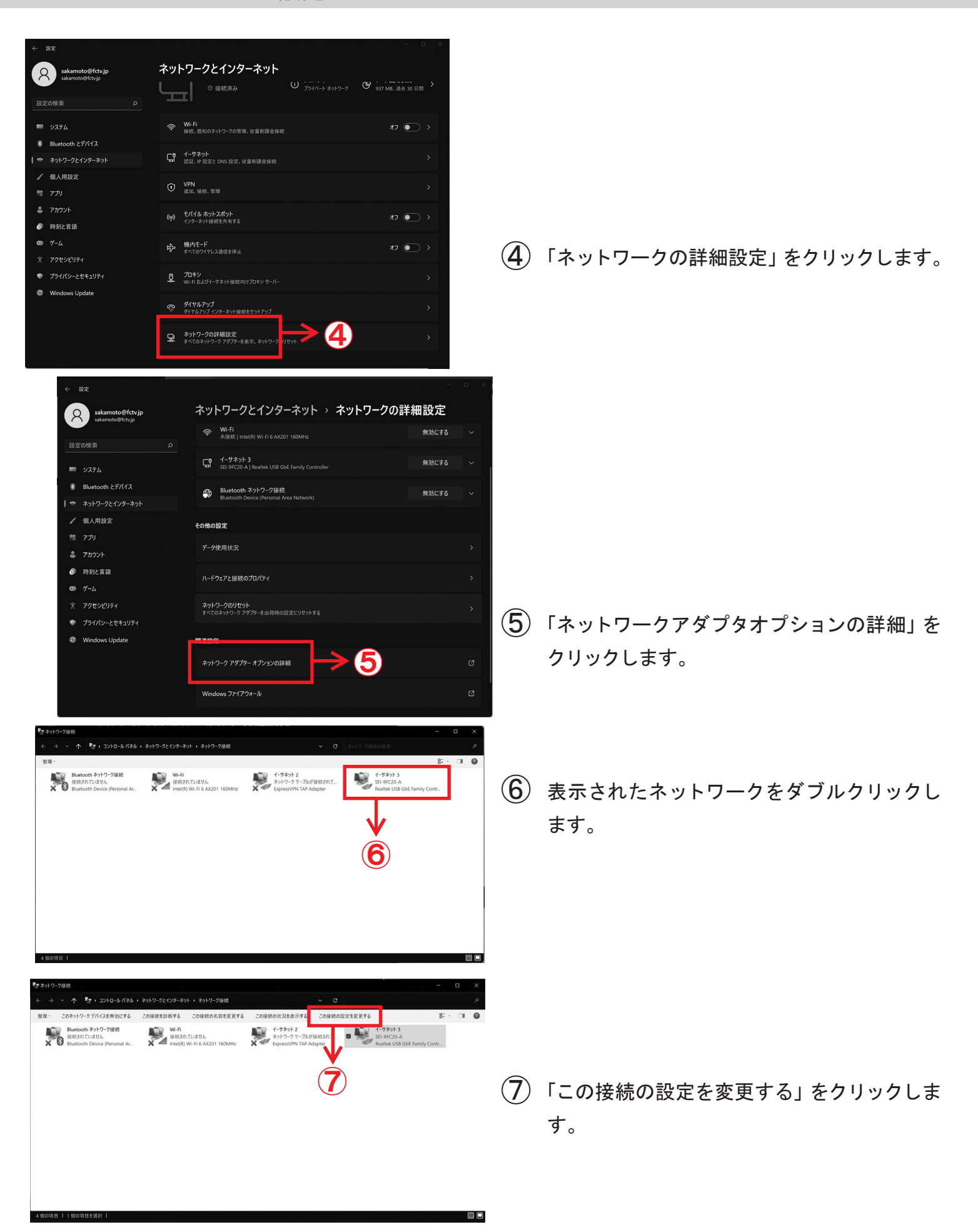

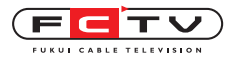

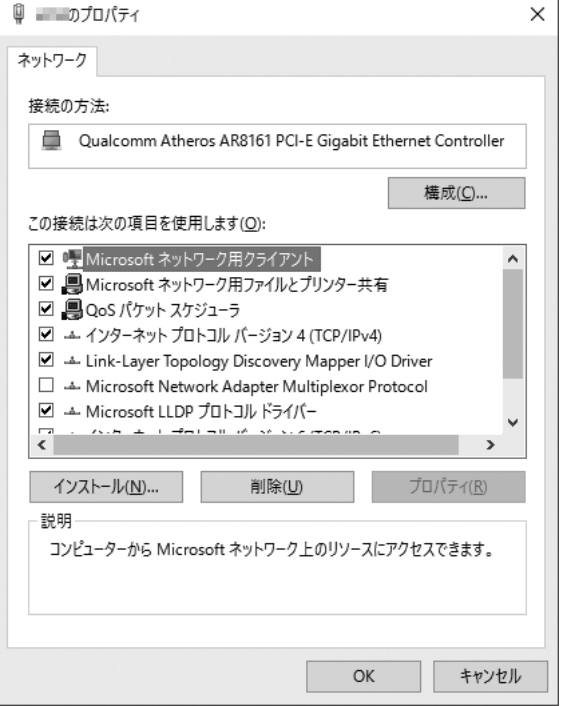

 $\left( \begin{matrix} 8 \end{matrix} \right)$  左の画面が開きます。

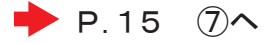

※ここからは Windows7 の設定と同じ画面になります。

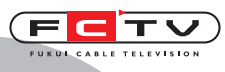

TCP/IPの設定

# 3. Windows10 の設定

通常はLANケーブルを接続すればインターネットに接続できます。 インターネットに接続出来ない場合は下記の方法でTCP/IPの設定を確認してください。 無線で接続する場合はご利用の無線ルータの説明書をご覧ください。

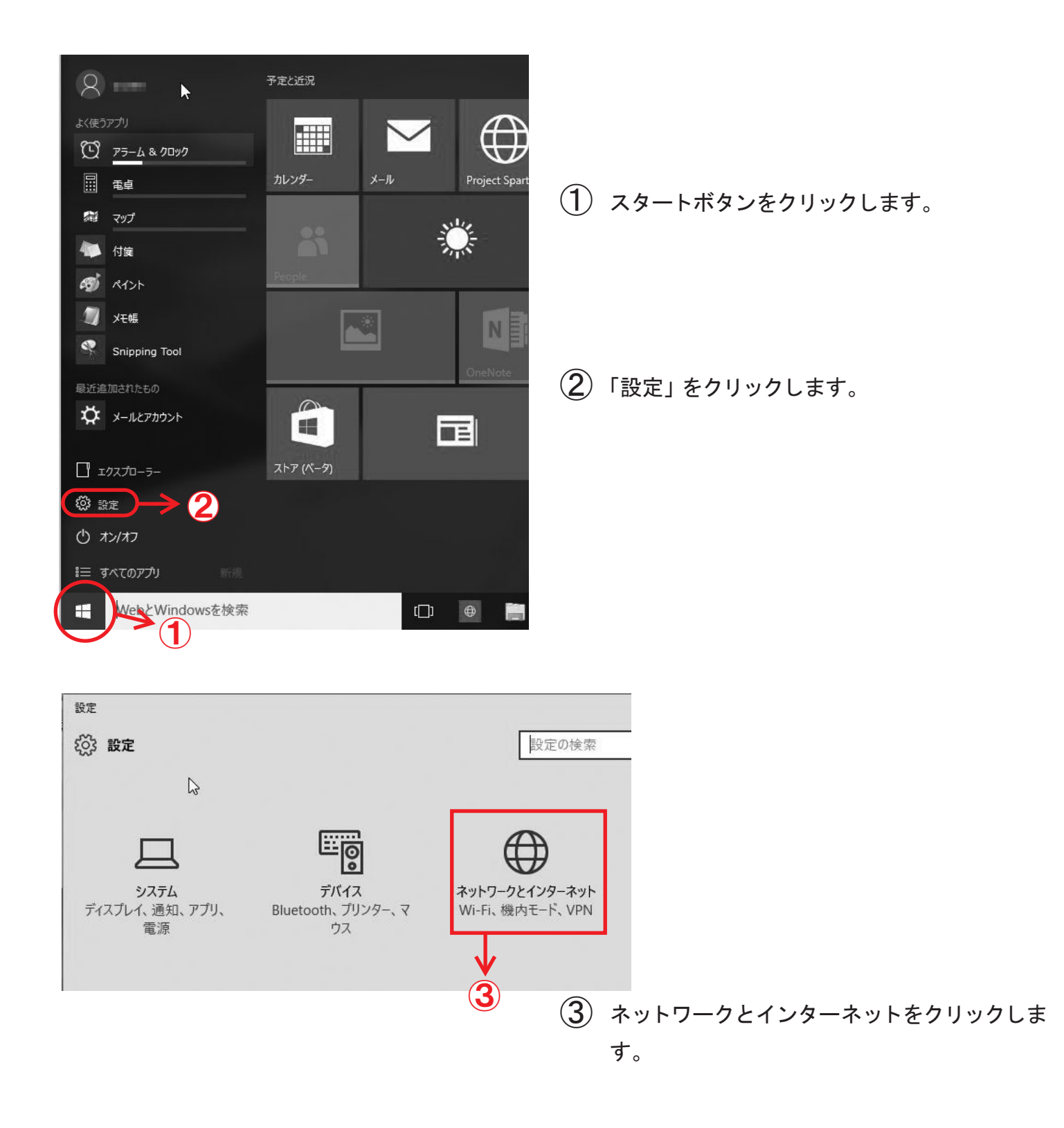

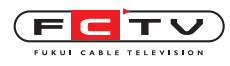

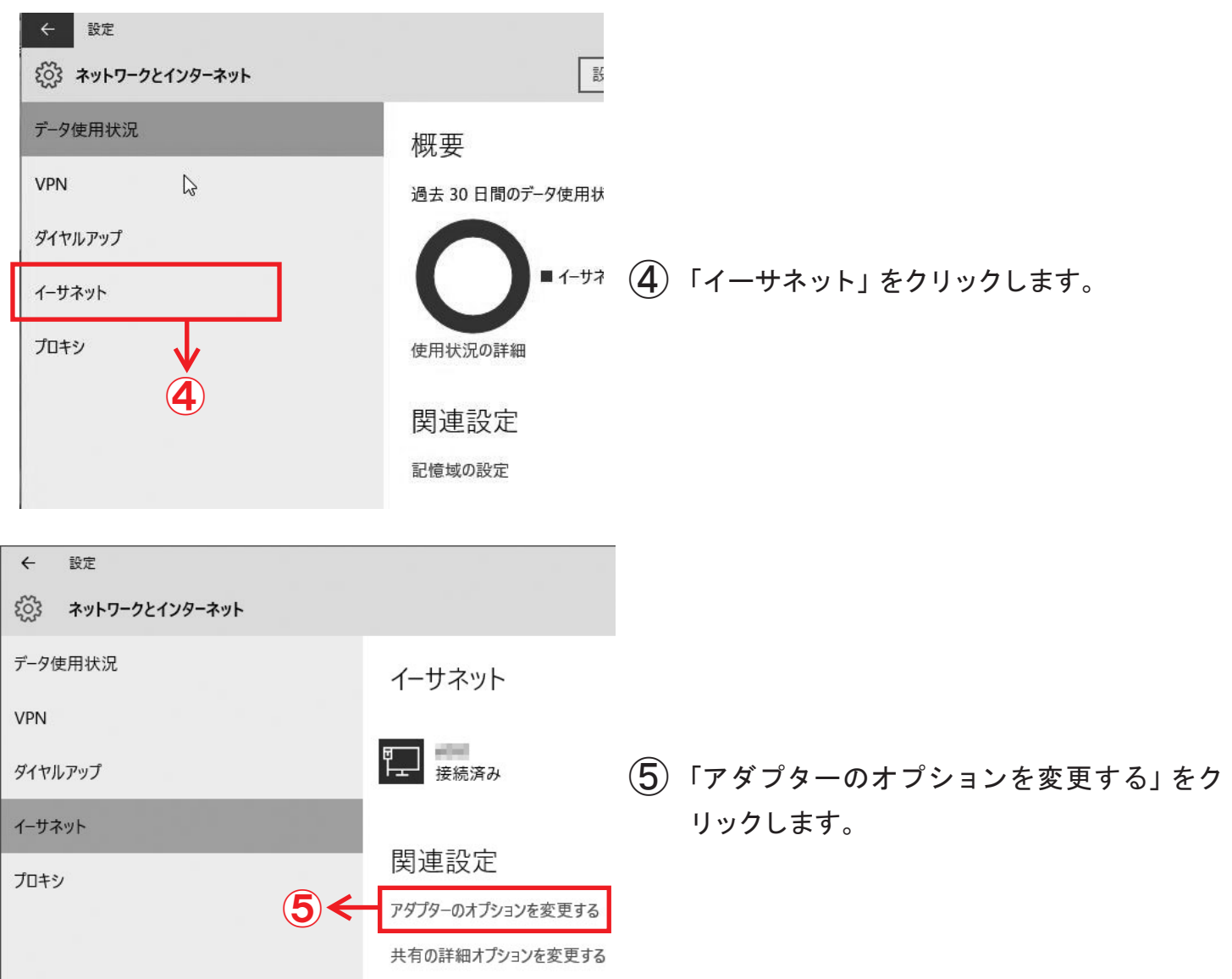

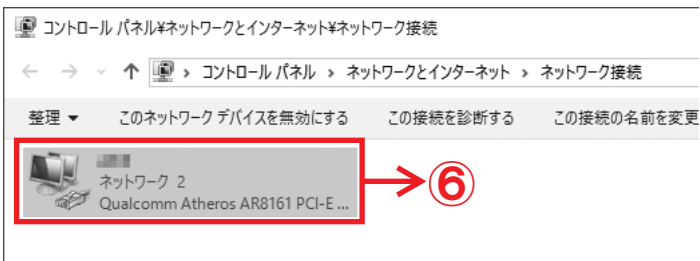

表示されたネットワークをダブルクリックし ⑥ます。

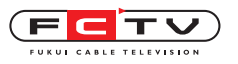

## Windows10 の設定

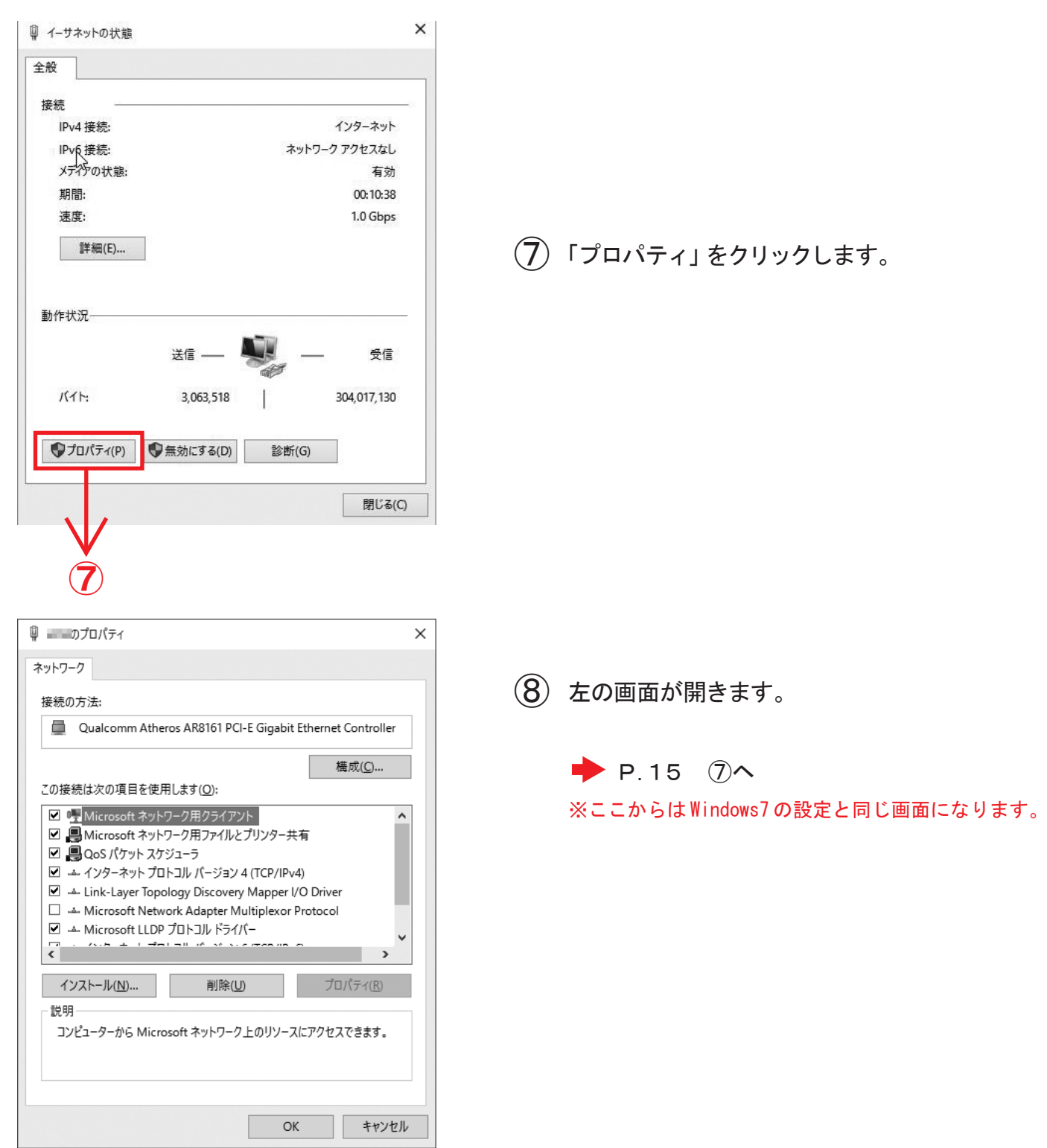

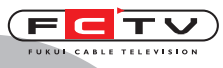

TCP/IPの設定

# 4. Windows 8 の設定

通常はLANケーブルを接続すればインターネットに接続できます。 インターネットに接続出来ない場合は下記の方法でTCP/IPの設定を確認してください。 無線で接続する場合はご利用の無線ルータの説明書をご覧ください。 ※Windows8の Microsoft サポートは2023年1月10日で終了しています。 新しいOSへのアップグレードを推奨いたします。

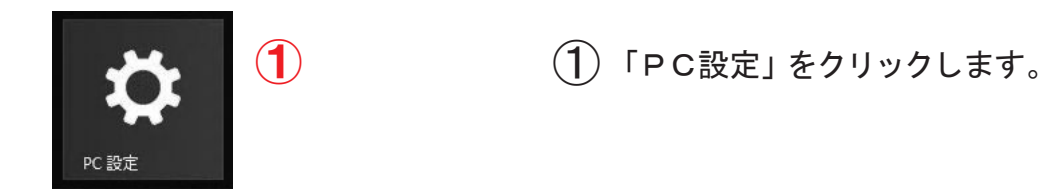

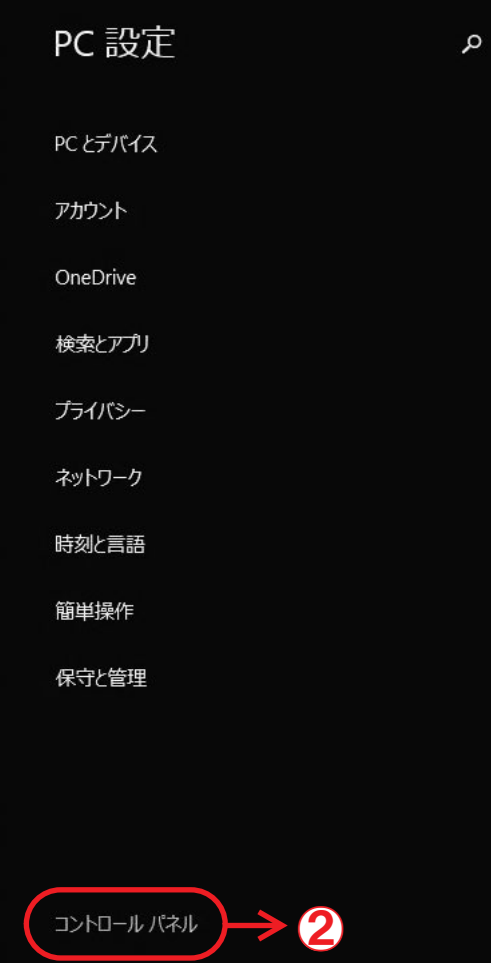

「コントロールパネル」をクリックします。 ②

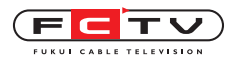

Windows 8 の設定

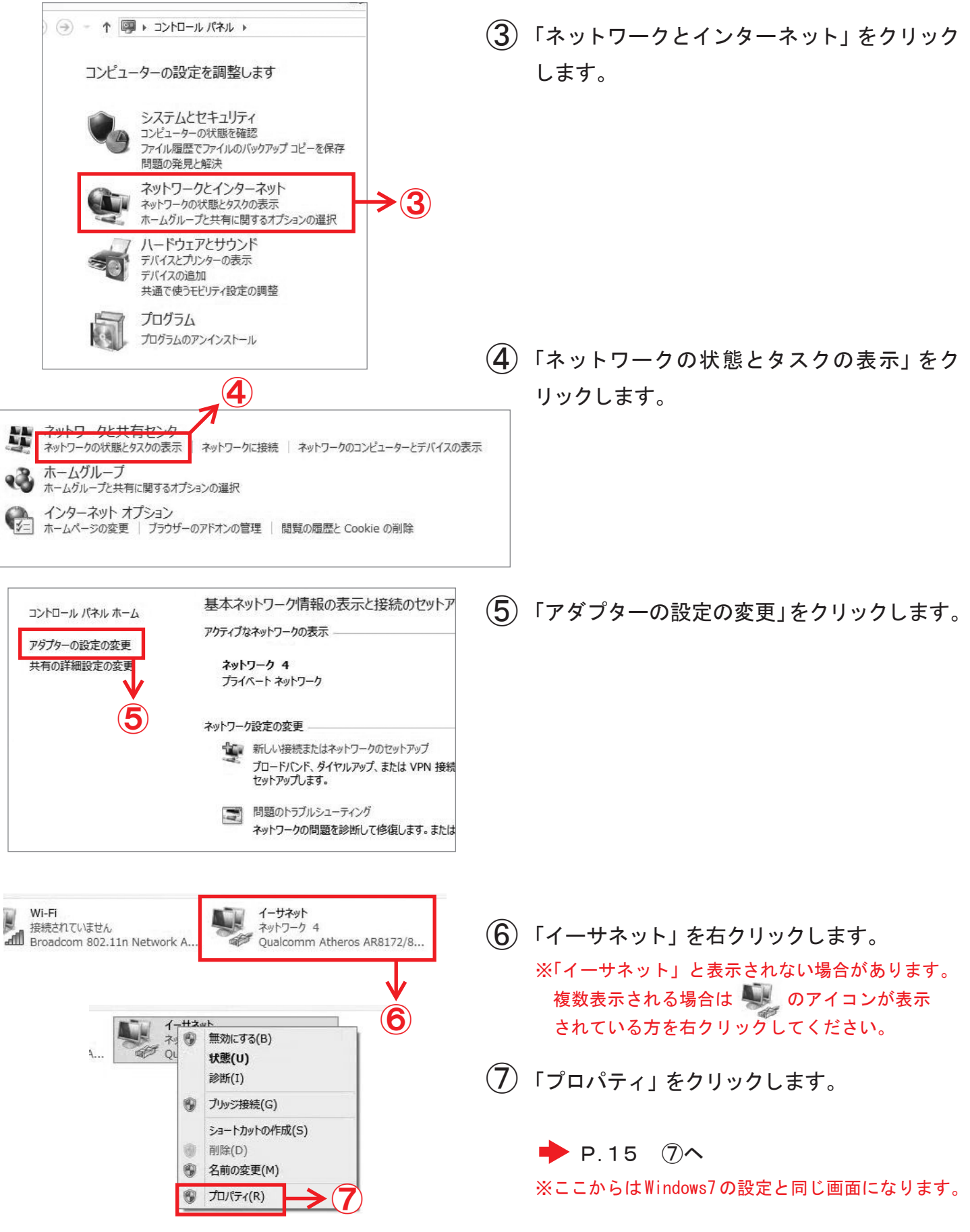

Windows 7 の設定

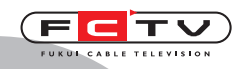

## TCP/IPの設定

# 5. Windows 7 の設定

通常はLANケーブルを接続すればインターネットに接続できます。 インターネットに接続出来ない場合は下記の方法でTCP/IPの設定を確認してください。 無線で接続する場合はご利用の無線ルータの説明書をご覧ください。

※Windows7の Microsoft サポートは2020年1月14日で終了しています。

新しいOSへのアップグレードを推奨いたします。

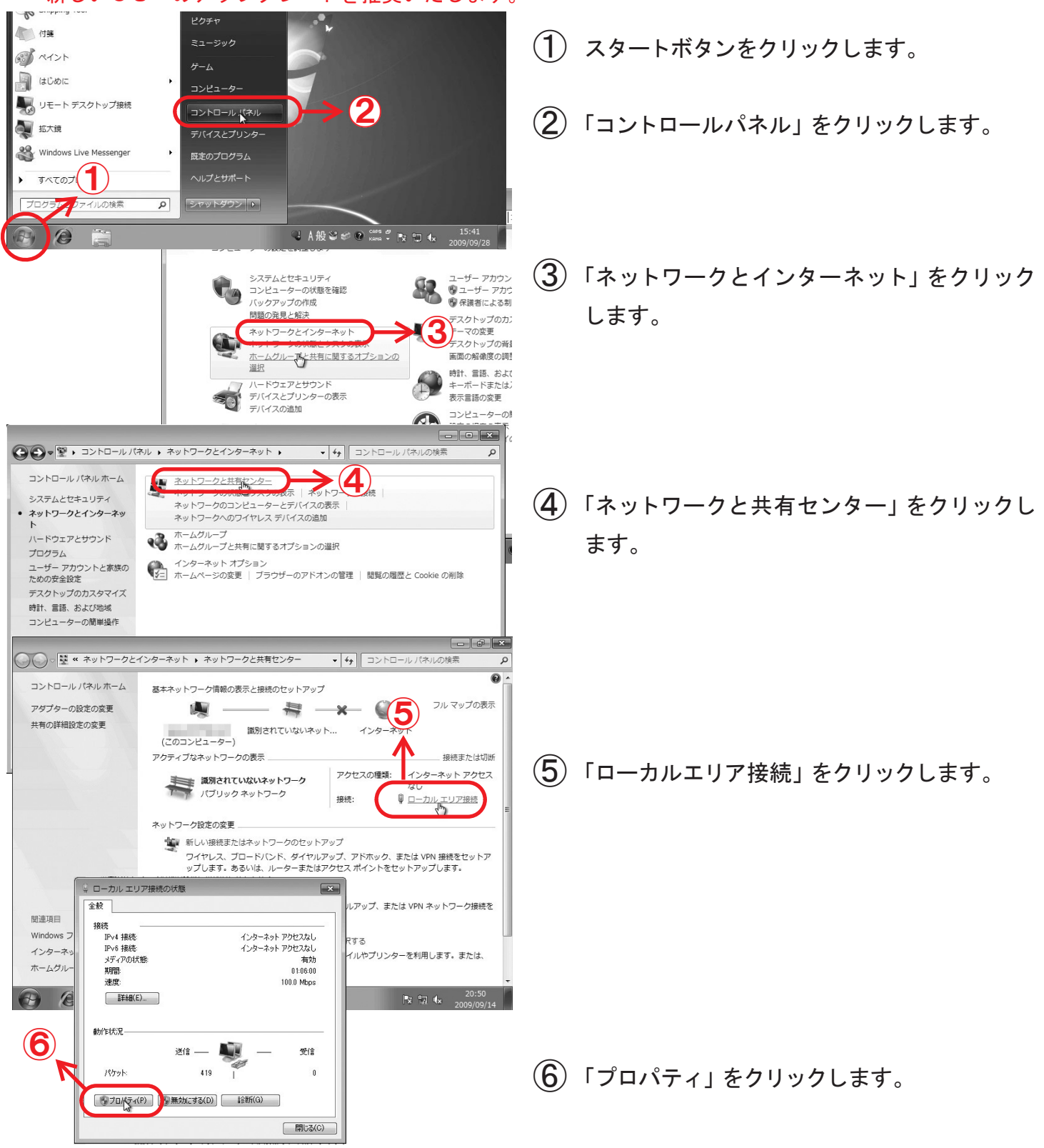

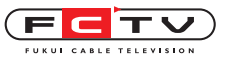

※ここからはWindows 8・10・11の設定と共通です。

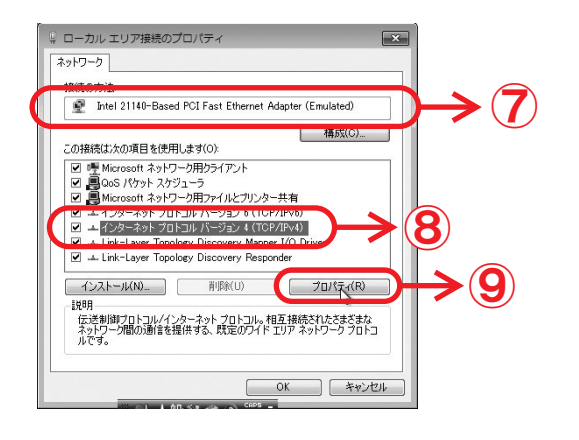

インターネット プロトコル バージョン 4 (TCP/IPv4)のプロパティ 全般 代替の構成 ネットワークでこの機能がサポートされている場合は、IP 設定を自動的に取得することがで<br>きます。サポートされていない場合は、ネットワーク管理者に適切な IP 設定を問い合わせ  $(10)$ ● IP アドレスを自動的に取得する(0)  $IP$   $P$  $F$  $L$  $Z$  $(D)$ サブネット マスク(L) フォルト ゲートウェイ(D  $(11)$ ● DNS サーバーのアドレスを自動的に取得する(B) 優先 DNS サーバー(F 代替 DNS サーバー(A) □終了時に設定を検証する(L) **【詳細検定(V)... 】**  $\bm{\ge}$  (12)  $OK$ □ 【 キャンセル 

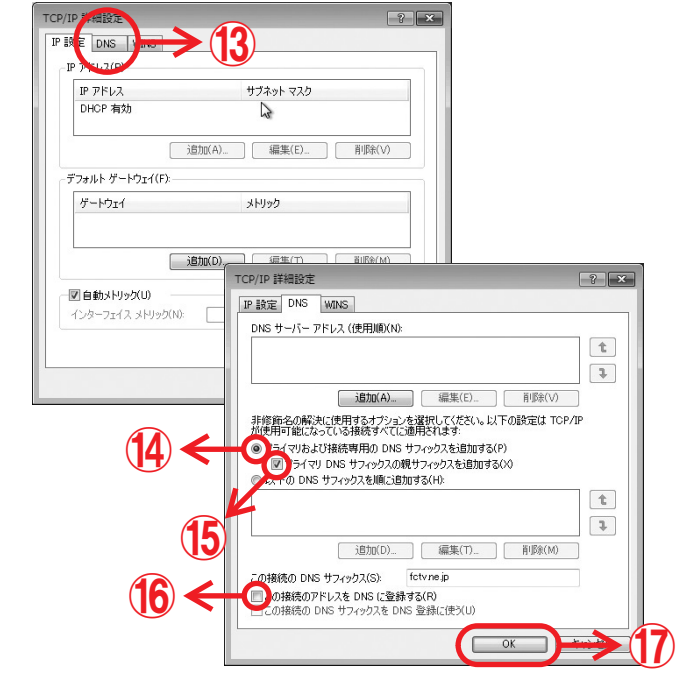

- 「接続の方法」にお使いのネットワー クアダプタが表示されているか確認します。  $(7)$
- $\left( \overline{8}\right)$  項目の中に 「インターネットプロトコル (TC P/IPv4)」が表示されていて、チェックが 入っていることを確認します。
- $\textcircled{9}$  「インターネットプロトコルバージョン4 (TC P/IPv4)」を選択してプロパティのボタン をクリックします。
- 10 「IPアドレスを自動的に取得する」 を選択します。
- 「DNSサーバーのアドレスを自動的 ⑪ に取得する」を選択します。
- 「詳細設定」をクリックします。 ⑫
- 「DNS」タブをクリックします。 ⑬
- 「プライマリおよび接続専用のDNSサフィッ ⑭ クスを追加する」を選択します。
- 「プライマリDNSサフィックスの親サフィック ⑮ スを追加する」のチェックを外します。
- 「この接続のアドレスをDNSに登録する」の ⑯ チェックを外します。
- 「OK」をクリックしてウィンドウを閉じます。  $(17)$

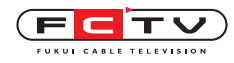

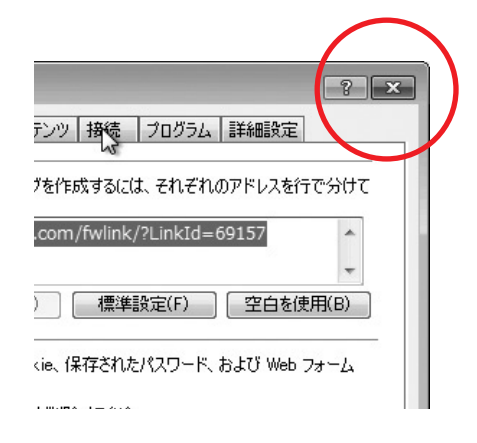

※ ローカルエリア接続のプロパティ等、設定の為 に開いたウィンドウがそのままになっているの で、左上の×をクリックして閉じます。

TCP/IPの設定はこれで完了です。

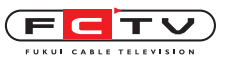

Mac OS Venturaの設定

## $\ddotsc$ 6. Mac OS Venturaの設定

通常はLANケーブルを接続すればインターネットに接続できます。 インターネットに接続出来ない場合は下記の方法でTCP/IPの設定を確認してください。 無線で接続する場合はご利用の無線ルータの説明書をご覧ください。

TCP/IPの設定

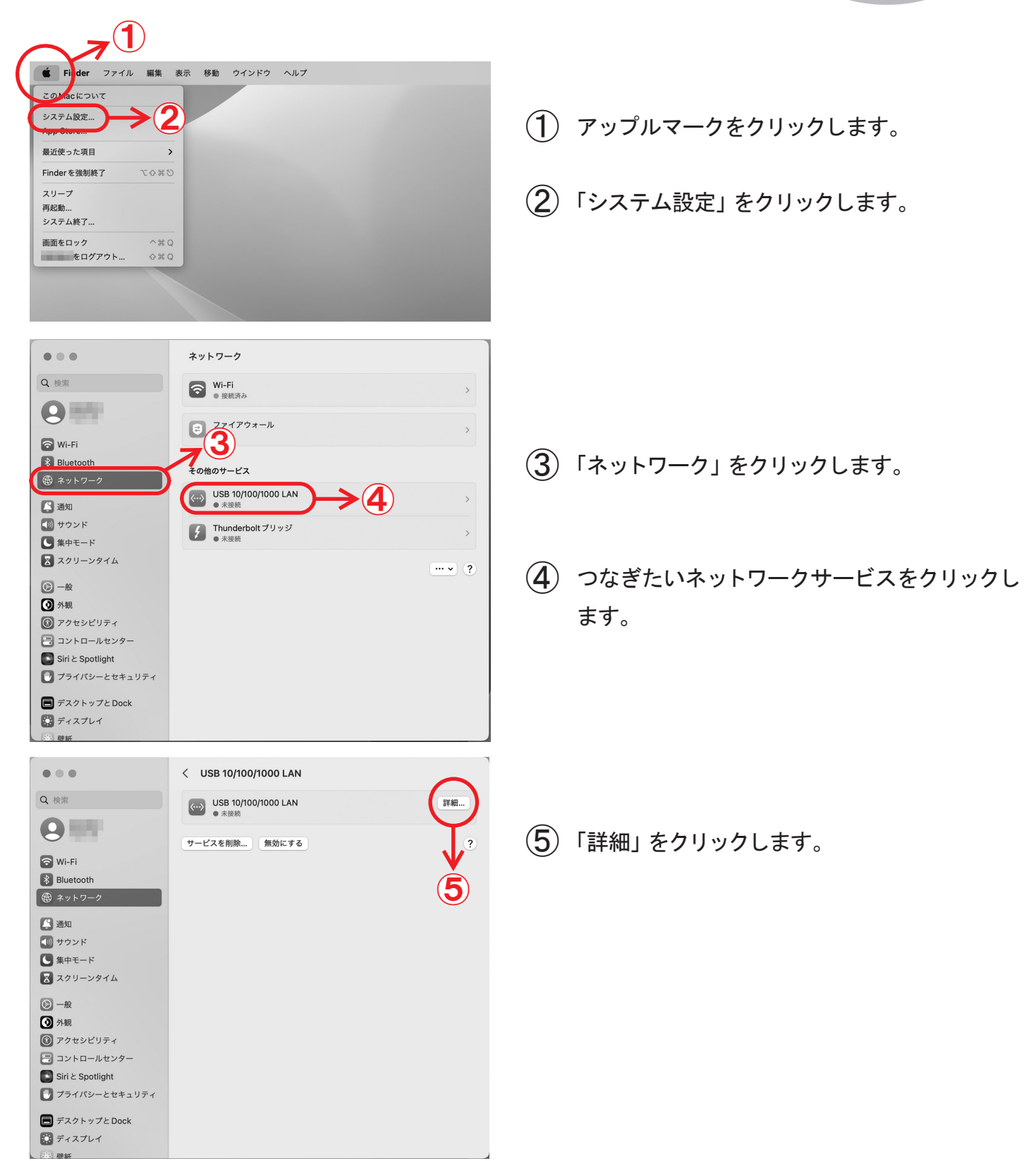

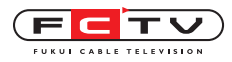

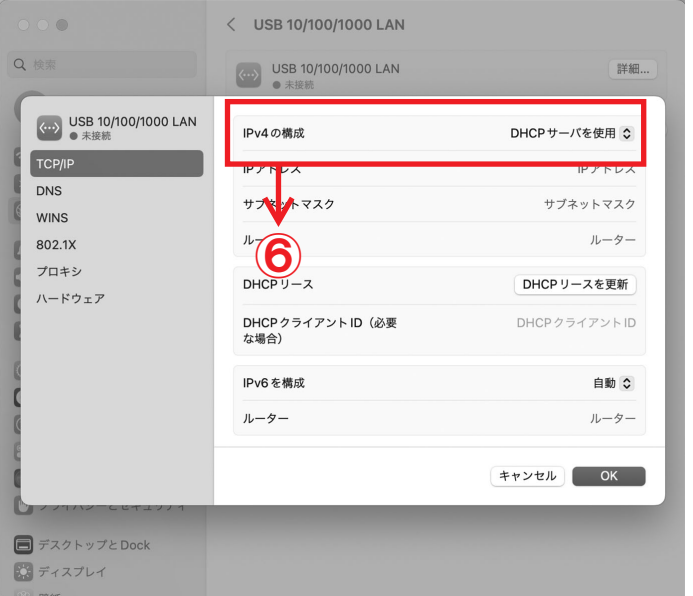

IPv4の構成が「DHCPサーバを使用」に ⑥ なっていることを確認して、LANケーブルを 接続します。

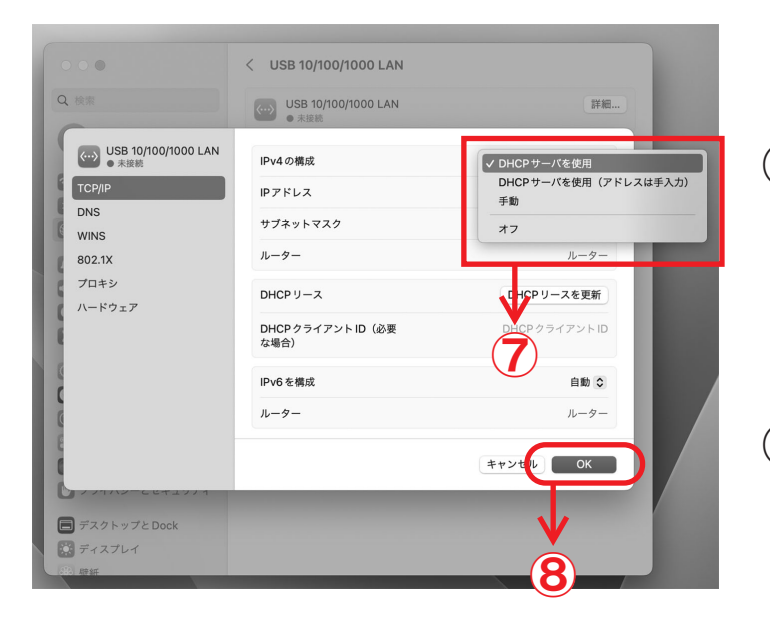

- 違う場合は「DHCPサーバを使用」をクリッ ⑦ クします。
- 「OK」をクリックして閉じます ⑧

TCP/IPの設定はこれで完了です。

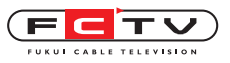

Mac OS(Ventura以前) の設定

 $\ddotsc$ 7. Mac OS(Ventura以前) の設定

通常はLANケーブルを接続すればインターネットに接続できます。 インターネットに接続出来ない場合は下記の方法でTCP/IPの設定を確認してください。 無線で接続する場合はご利用の無線ルータの説明書をご覧ください。

TCP/IPの設定

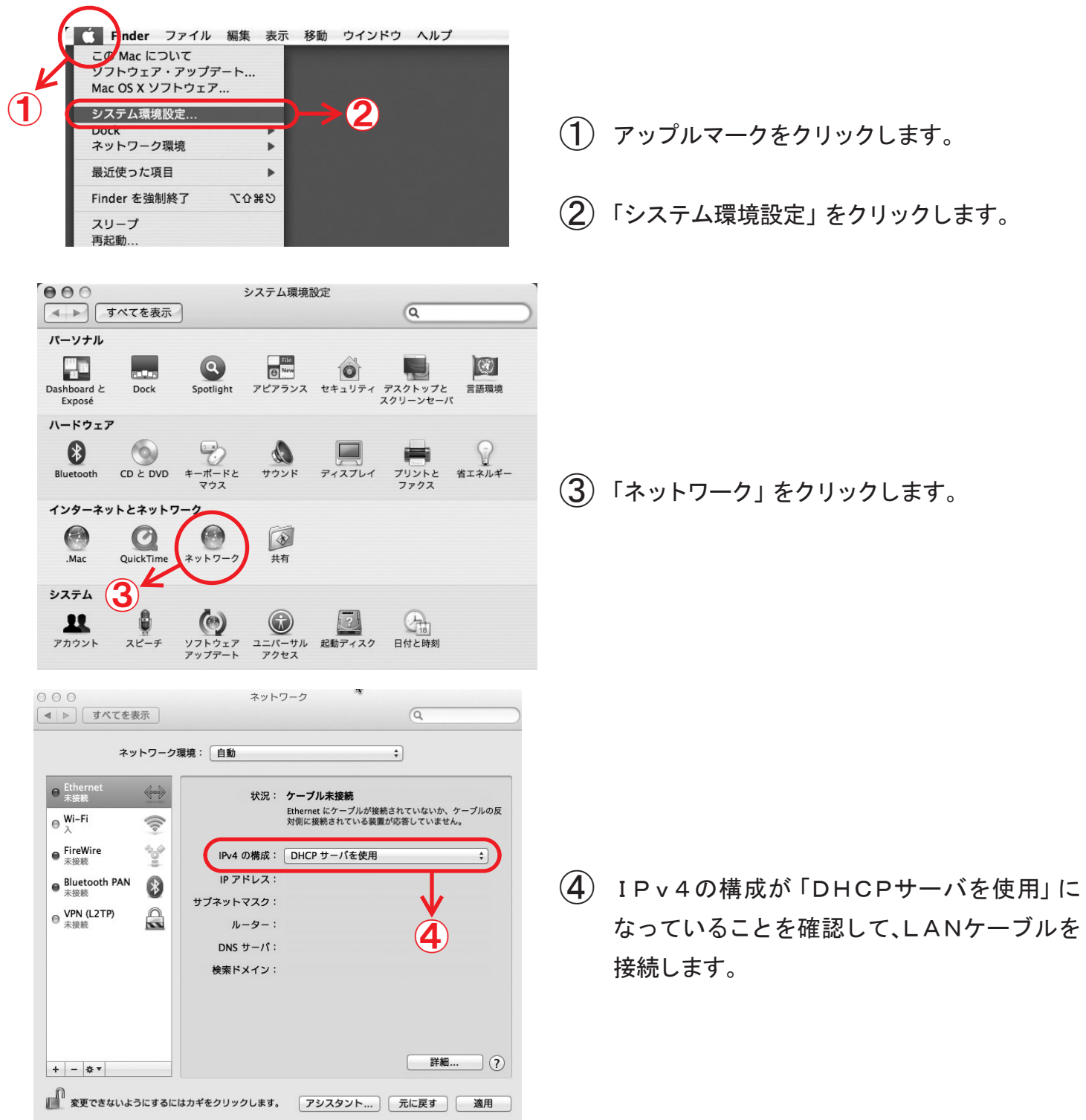

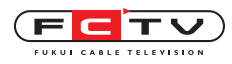

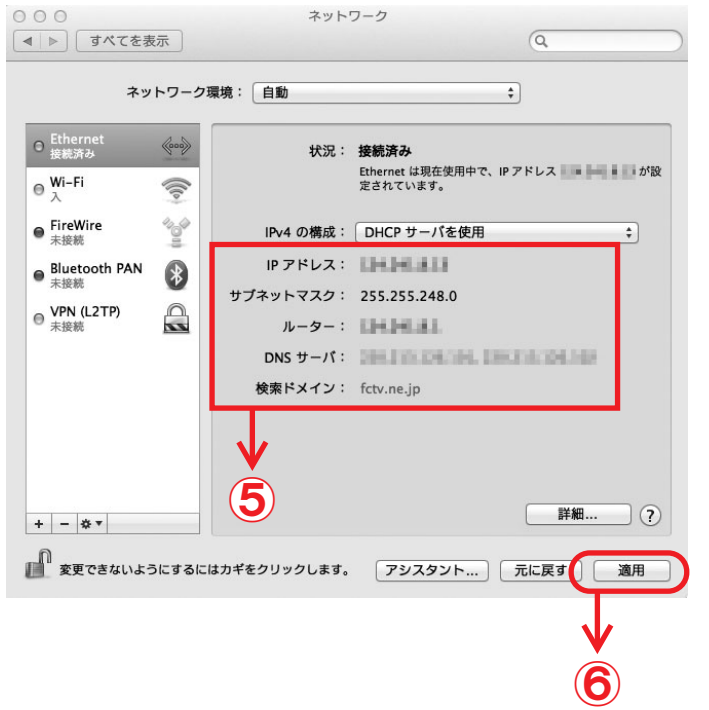

- IPアドレス、サブネットマスク、ルーター、 ⑤ DNSサーバが表示されたことを確認します。
- 「適用」をクリックして閉じます。 ⑥

TCP/IPの設定はこれで完了です。

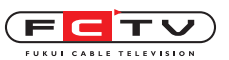

## 7. 機器の取扱方法

#### ■ D-ONU

D-ONUは、お客様のコンピュータとFCTVのインターネットサービスの回線を接続する装置で す。一度接続を行えば、お客様が特別な操作をする必要はありません。

機器の分解は決して行わないでください。不可視のレーザーが出ており、レーザー光が目 に入ると失明の危険がございます。

#### ■ ケーブルについて

電源ケーブル以外のケーブルの接続は、弊社からの依頼がない限り取り外さないでください。 電源ケーブルは必要に応じて取り外していただいて構いませんが、弊社では機器が正常に動作し ていることを検査していますので、できるだけ電源を入れっぱなしにしてください。

■ 通常の使用について

通常の使用では、電源、光入力、通信(一部の機種はPOWER、OPT、PON)の3つのランプが 常時点灯、機器が接続されているTA(無線LAN内蔵D-ONUのみ)、LANのランプは点滅して います。

■ コンピュータとの接続について

通信状態が悪いなどの理由で電源の抜き差しを行う場合は、D-ONU→ルータ(お持ちでない場合 はコンピュータ)→コンピュータの順に電源を入れてください。

※必ず各機器のランプ状態が正常になったことを確認してから次の機器に電源を入れてください。

■ VLAN-HUB(南越前町のみ)

VLAN-HUBは、お客様のコンピュータとFCTVのインターネットサービスの回線を接続する 装置です。一度接続を行えば、お客様が特別な操作をする必要はありませんが、G-IP(グローバ ルIP)を申し込まれた場合は、お客様ご自身でのLANケーブルの差し替えをお願い致します。 通常の使用では、D-ONU、IP告知、P-IP(又はG-IP)のランプが点滅しています。 通信状態が悪いなどの理由で電源の抜き差しを行う場合は、D-ONU→VLAN-HUB→ルータ (お持ちでない場合はコンピュータ)→コンピュータの順に電源を入れてください。

※必ず各機器のランプ状態が正常になったことを確認してから次の機器に電源を入れてください。

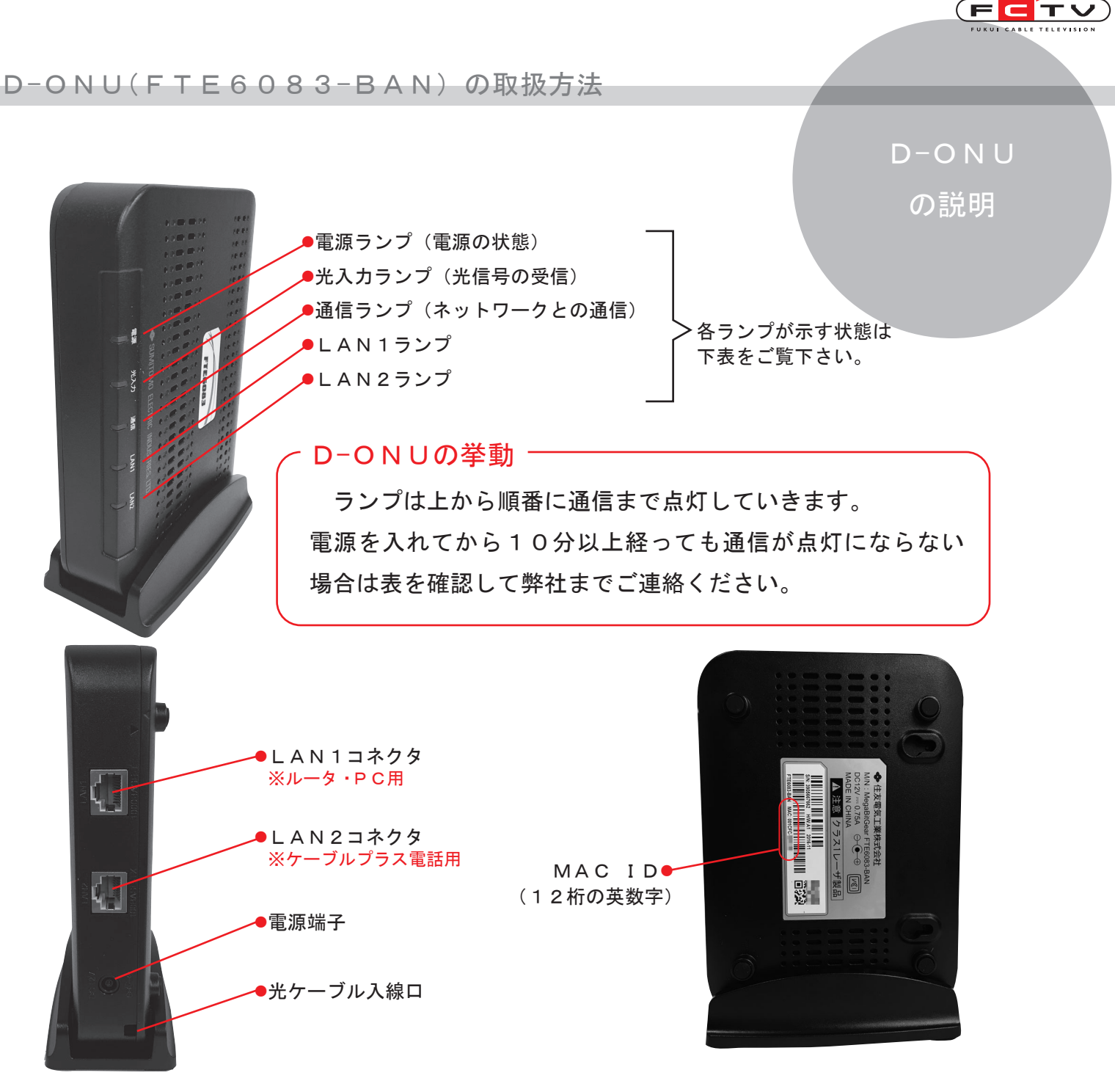

[ ケーブルモデムの各ランプの意味 ]

電源 光入力 通信 LAN1/2 状態 電源が入っていません。点灯していない場合は、電源ケーブルが抜けてい **Alb** --- | --- | ---ないか確認してください。  $\bigcirc$ 電源が入っています。 --- --- ---  $\bigcirc$  $\bigcirc$ --- 光信号を正常に受信しています。 ---  $\bigcirc$  $\bigcirc$  $\bigcirc$  $---$ ネットワークとの通信確立中です。  $\bigcirc$  $\bigcirc$  $\bigcirc$ ネットワークと通信できます。 正常な状態です。この状態で通信できない場合は、D-ONUのコンセント  $\bigcirc$  $\bigcirc$  $\bigcirc$  $\bigcirc$ を抜き差ししてリセットし、接続の確認をして下さい。

消灯 点滅 点灯 点灯

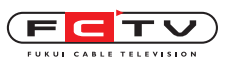

#### D-ONU(FTE6653-BAL)の取扱方法

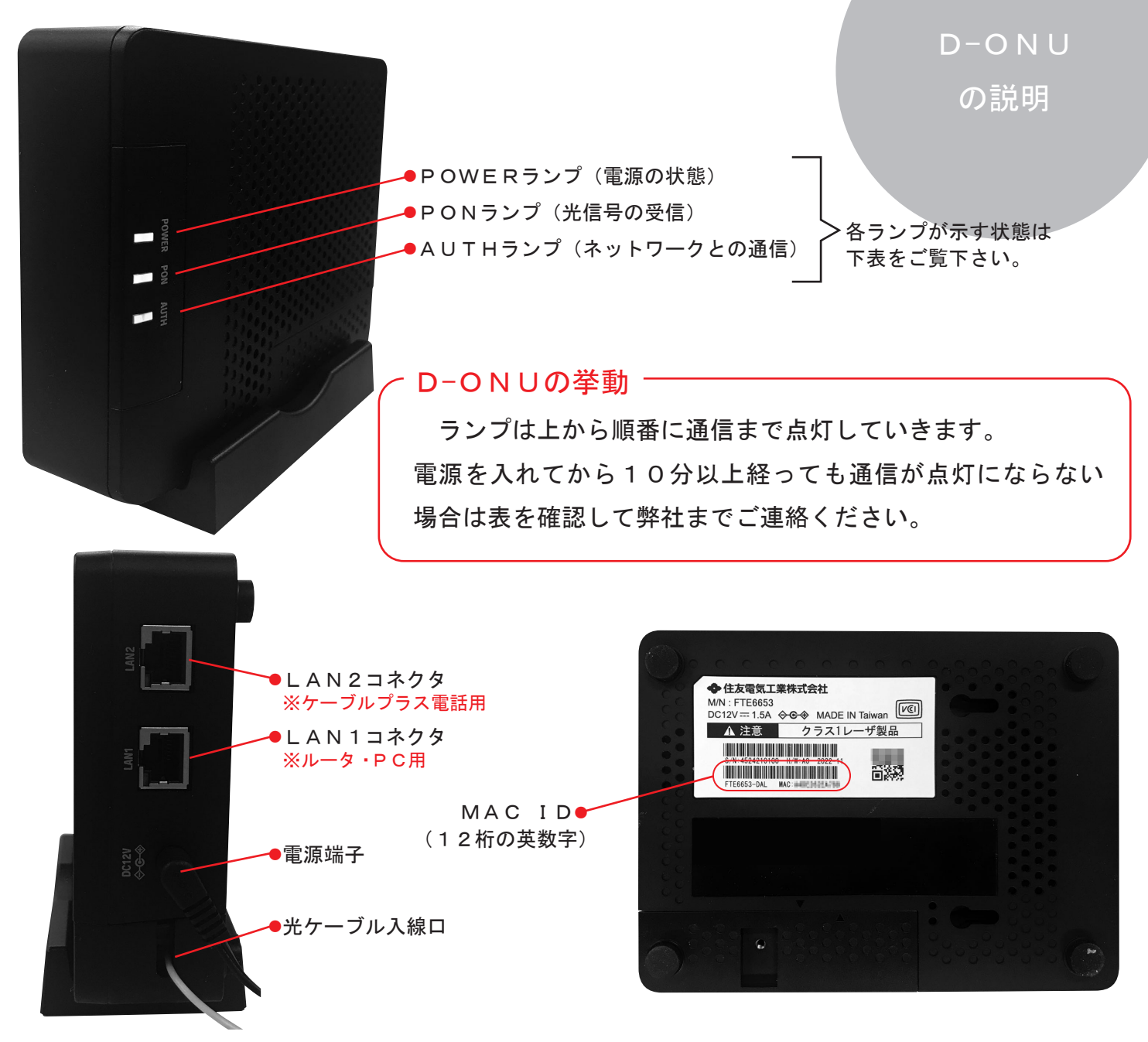

#### [D-ONUの各ランプの意味 ]

消灯 点滅 点灯 〔 〕  $\bigcirc$ 緑 電源が入っています  $\circ$ 赤 機器が異常です Power 緑/赤 ファームウェアをダウンロードしています 電源が入っていません  $\bullet$ -  $\bigcirc$ 緑 光ファイバーから信号を正常に受信しています PON  $\bigcirc$ 赤 光ファイバーから信号を受信していません  $\bigcirc$ 緑 ネットワークと通信できます  $\Omega$ 緑 ネットワークとの通信確立中です AUTH  $\Omega$ 橙 通信確認の試験中です ● - 光ファイバーから信号を受信していません  $\circ$ 緑 10/100/1000Mbps の通信速度でリンクアップしています LAN1/2  $\mathbf 0$ 緑 10/100/1000Mbps の通信速度で通信しています リンクダウンしています  $\bullet$ -

無線LAN内蔵D-ONUの取扱方法

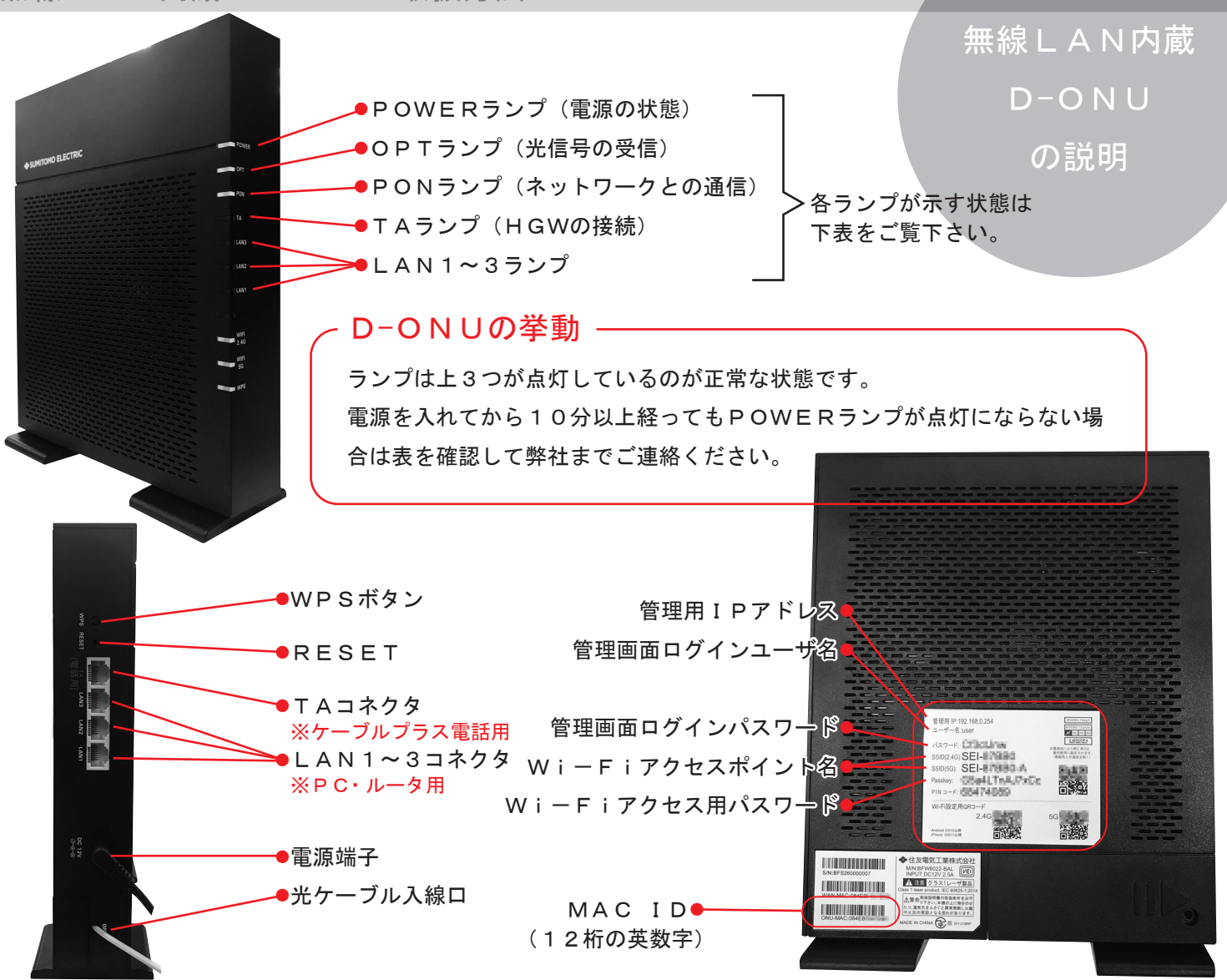

#### [D-ONUの各ランプの意味 ]

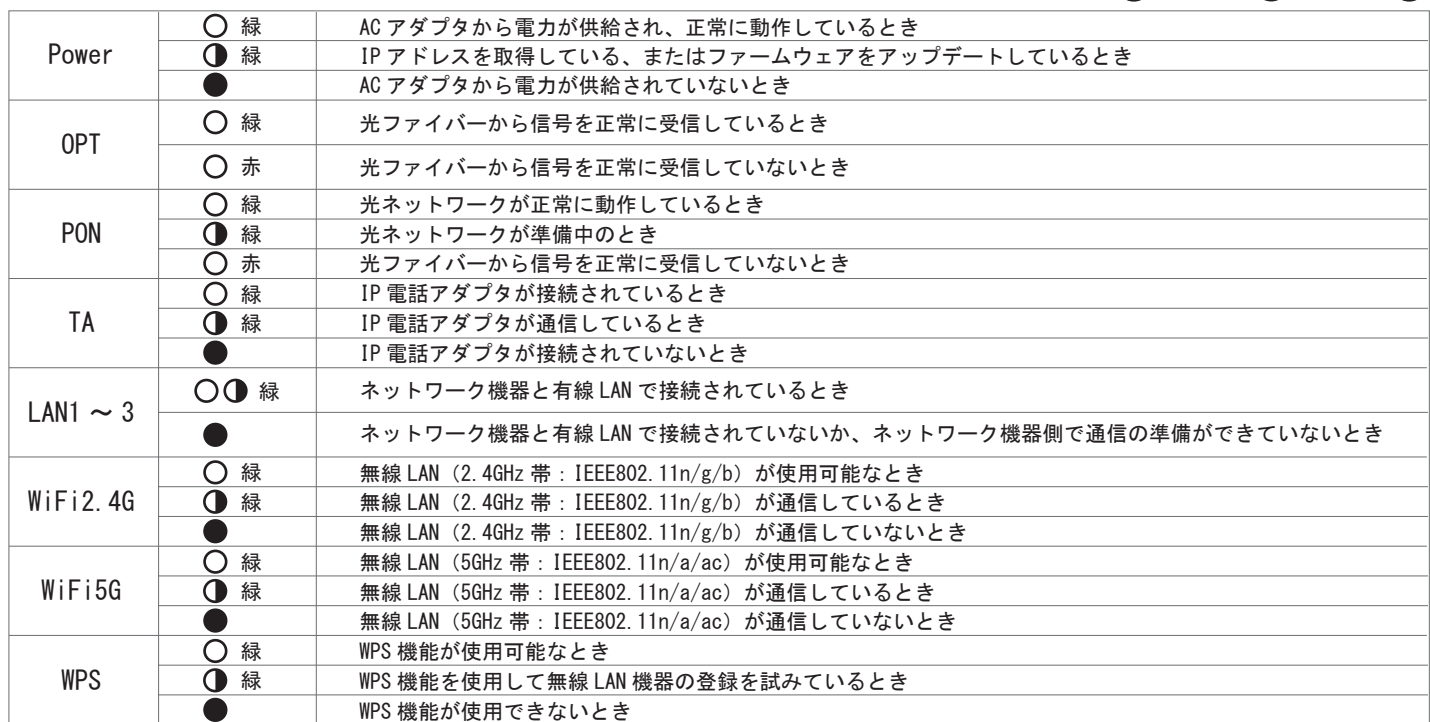

消灯 点滅 点灯 ()

FET\

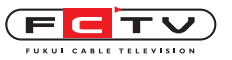

# 無線LAN内蔵D-ONUのルータ機能の設定変更

Wi-Fi付インターネットサービスをお申込みの場合、無線LAN内蔵D-ONUか外付けのルータのど ちらかを設置させて頂きます。無線LAN内蔵D-ONUを設置後にWi-Fi付インターネットサービス を解約された場合は、お客様にて設定の変更をお願いします。再度Wi-Fi付インターネットサービスを お申込みの場合も、お客様にて設定の変更をお願いします。

## ■ルータ機能を切ってブリッジモードにするには

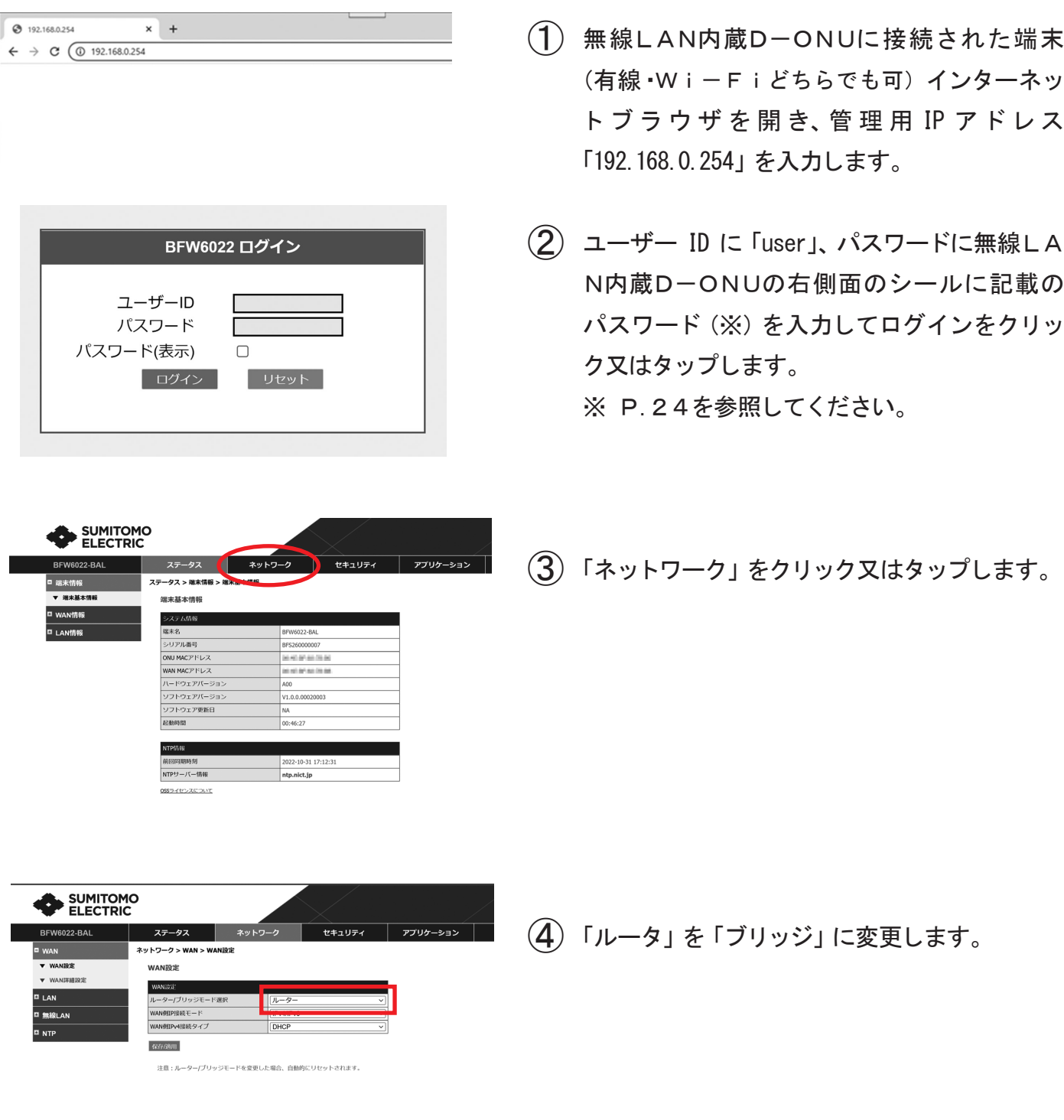

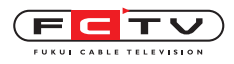

## 無線LAN内蔵D-ONUの取扱方法

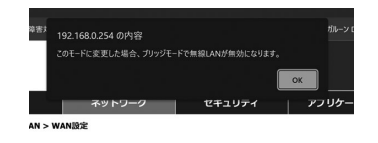

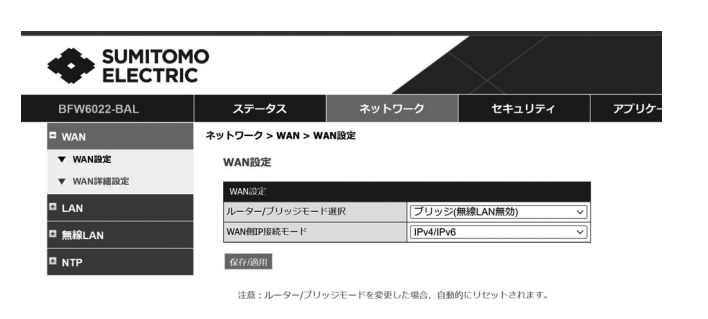

(5) OKをクリック又はタップします。

## ■ルータ機能を復活させるには

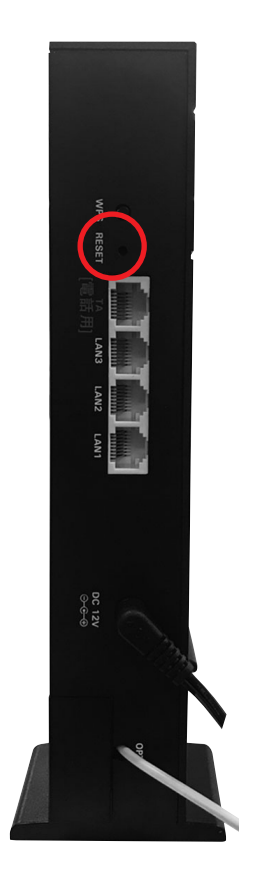

ルータからブリッジモードに変更した後は設定 画面にログインできなくなります。

機器に電源を入れた状態で、本体の裏側の RESET ボタンをクリップ等の細いものを差し込 んで6秒以上長押しすることで工場出荷状態 に戻りルータ機能が復活します。 ※ルータモードでこの操作を行うと、全ての設 定がリセットされます。

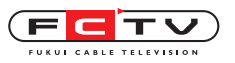

#### VLAN-HUBの取扱方法 ※南越前町のみ設置

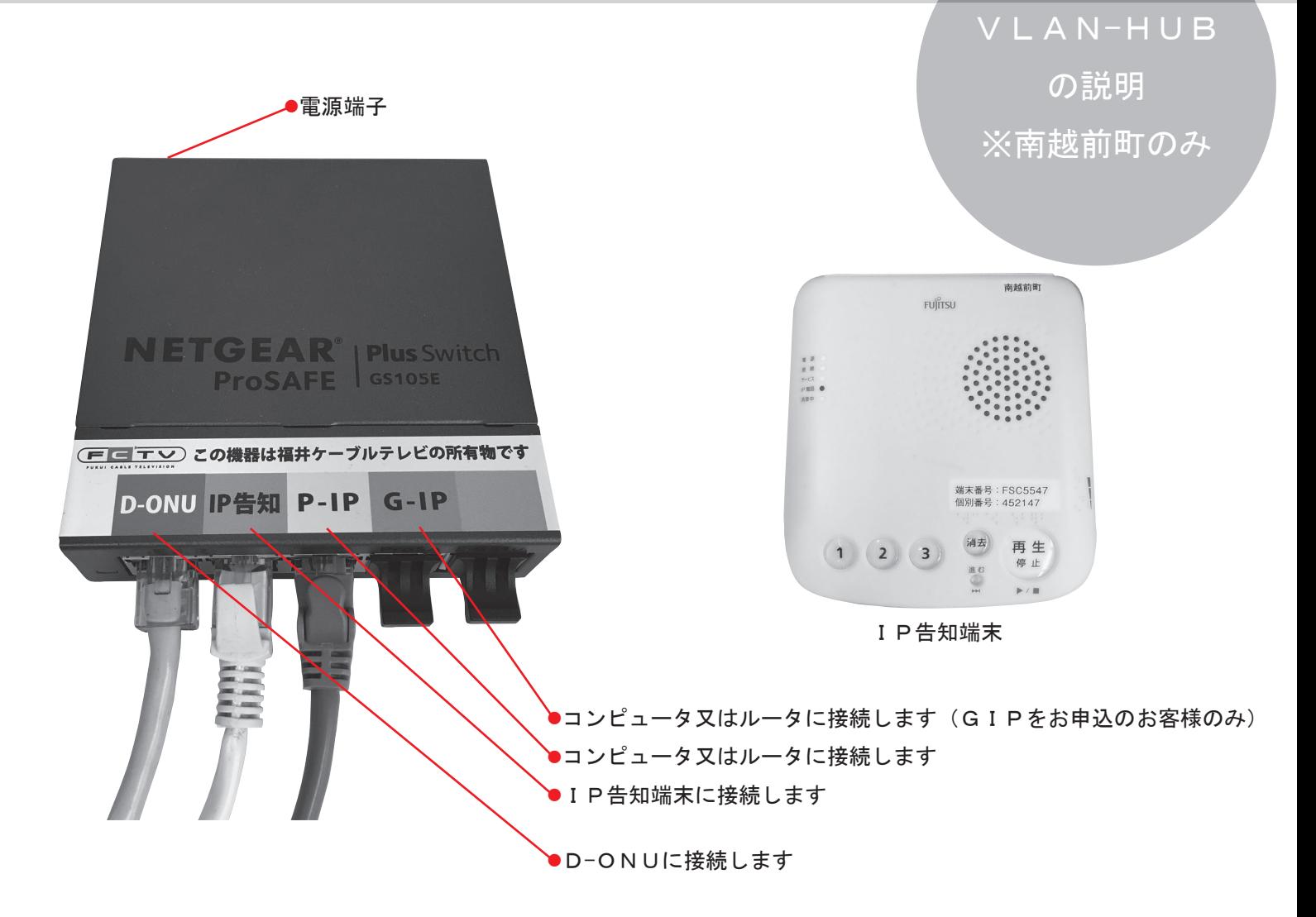

注意!

■この機械はけーぶる光インターネット専用の設定がされています。市販のハブ と交換を行うと、接続している全ての機器の通信ができなくなりますので、絶対 に行わないでください。(同一の機種であってもお客様での交換はできません) ■空き端子にはLAN端子カバーが付いています。空き端子にコンピュータ等を 接続することはできません。

■LAN端子のLEDランプは通信状態を表すものです。点滅していても異常で はありません。

■この機械はIPアドレス 192, 168, 0, 239 が設定されています。お客様が他の機 器にIPアドレスを設定する際、このアドレスは使用できません。

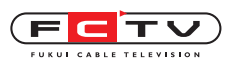

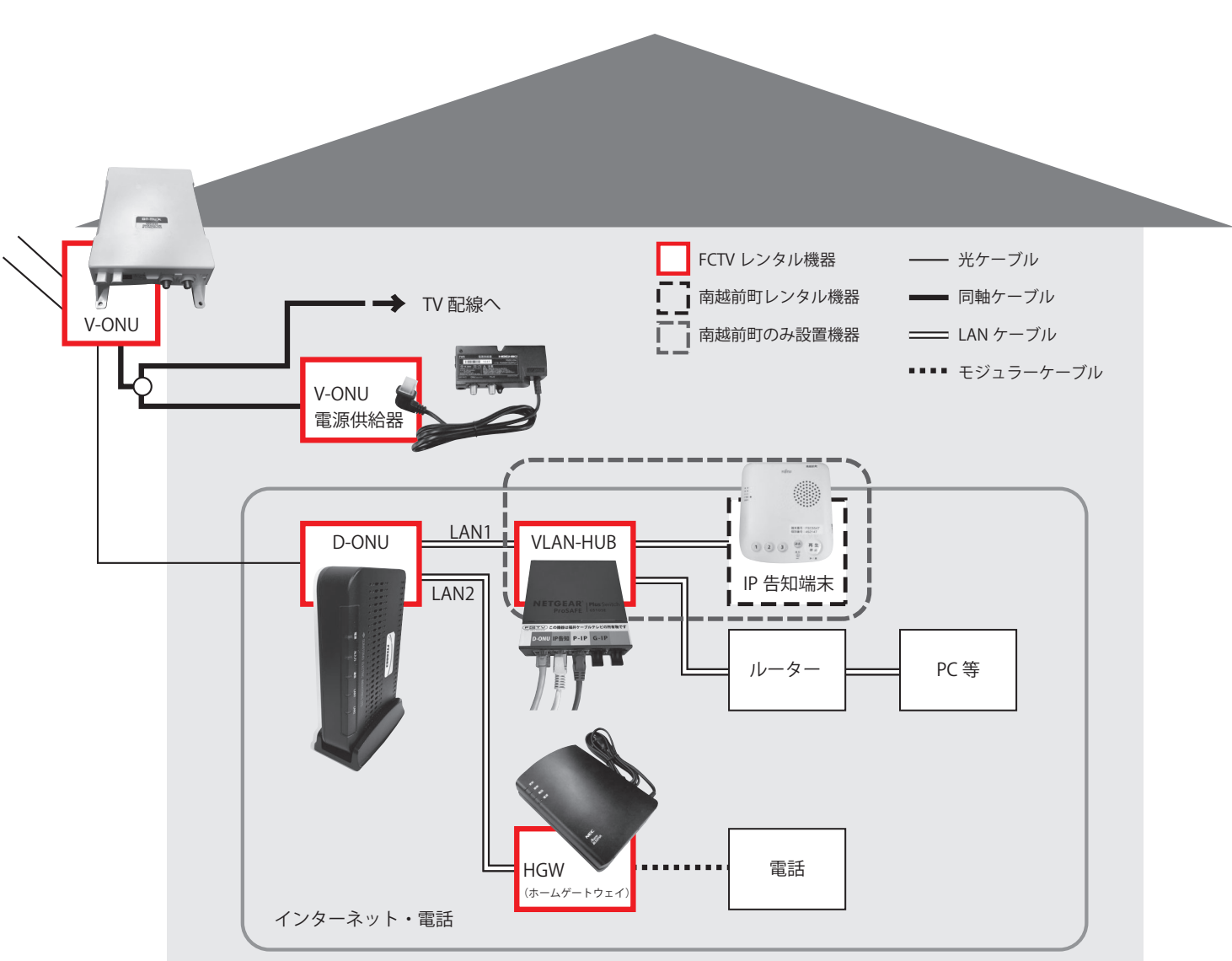

※設置機器は写真と異なる場合があります

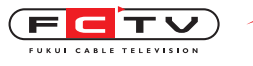

SCTV

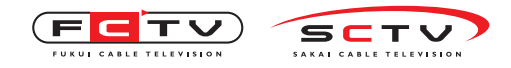

MEMO ※このページはメモにお使いください。

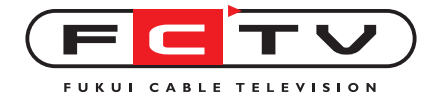